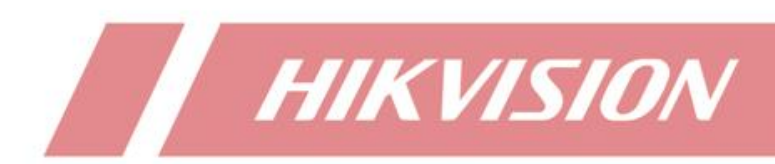

How to Add IPC to DVR/NVR Channels through Hik-

Connect Domain

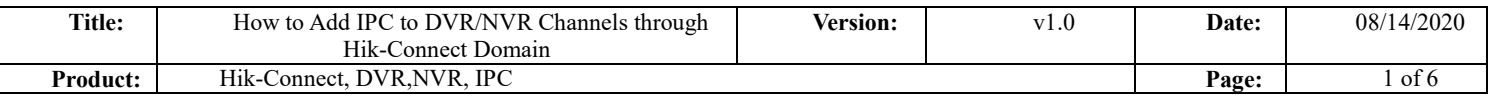

#### **Preparation**

Hik-Connect is able to provide DDNS service for devices, through DONS cameras can be added to backend devices and use normal functions, such as live view, playback, recording. **How to Add IPC to DVR/NVR Channels through Hik-Connect Domain**

When cameras and backend devices are not in the same network, DONS can link them. But the precondition is that both cameras and devices are in public network and able to use Hik-Connect service.

# **How to Add IPC to DVR/NVR Channels through Hik-**

# **Connect Domain**

### **Adding steps (take IPC and NVR as example):**

#### **1. Enable Hik-Connect function on IPC and NVR**

The precondition of using Hik-Connect Domain is that the devices should support Hik-Connect function and the status has to be Online. If it can't online successfully, please check with the Hik-Connect Standard Trouble Shooting Document.

Web page: Configuration-Network-Advanced Settings-Platform Access NVR local GUI: System-Network-Advanced Settings-Platform Access

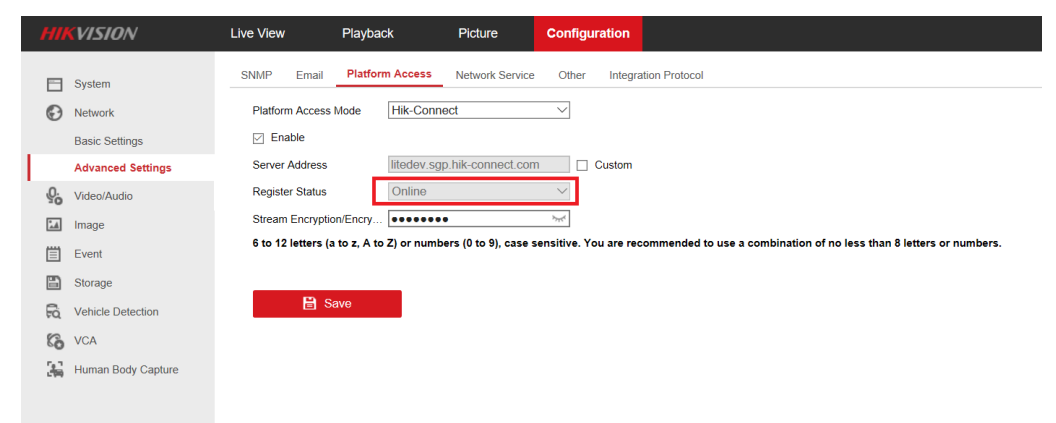

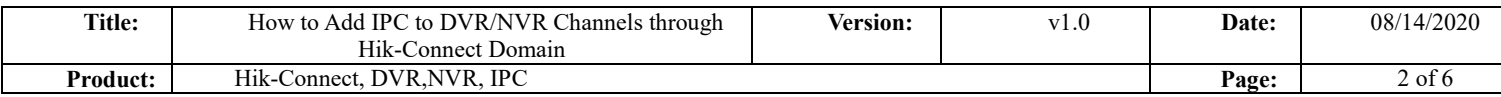

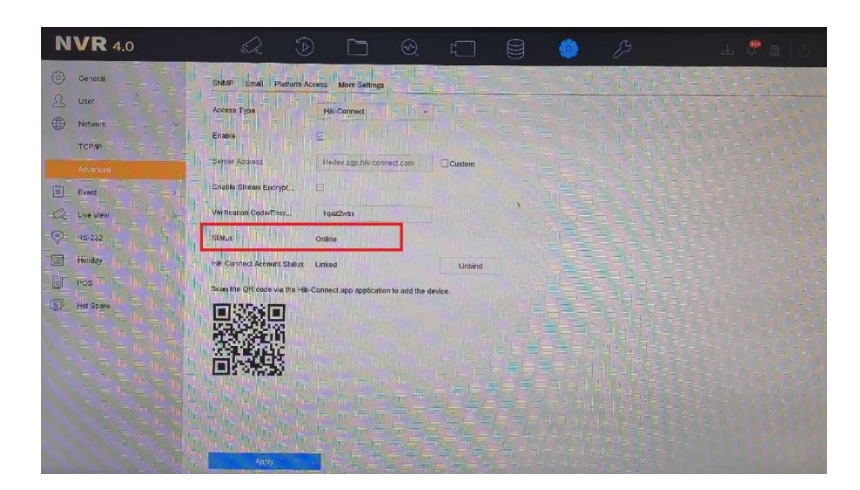

### **2. Add IPC and NVR**

When devices are online, you should add IPC and NVR into the same Hik-Connect account. We strongly suggest you to use the account registered in the country/area where your devices located.

Note: The adding method we mentioned here refers to add devices through Series Number or QR code rather than IP address, you can follow the FTP path below to check details of device add operation.

/00 Oversea Products/12 Hik-Connect/Hik-Connect/How To/Device/How to add devices into Hik-Connect account.pdf

### **3. Port Mapping**

To configure DDNS, public IP address and port are necessary. Public IP address will be show up on the platform when the devices are online, but port mapping are supposed to configure manually, the ports are including:

NVR: HTTP port (default 80), Server port (default 8000)

IPC: HTTP port (default 80), Server port (default 8000), RTSP port (default 554)

You can configure port mapping through activing uPnP on device, or configure in router directly. The details of port configuration are in the following How To document with FTP path:

/00 Oversea Products/12 Hik-Connect/Hik-Connect/How To/Port/

Take the following screenshot as example, the IP of IPC is 192.168.0.137, the IP of NVR is 192.168.0.138.

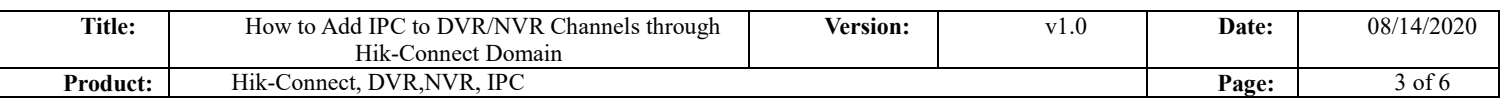

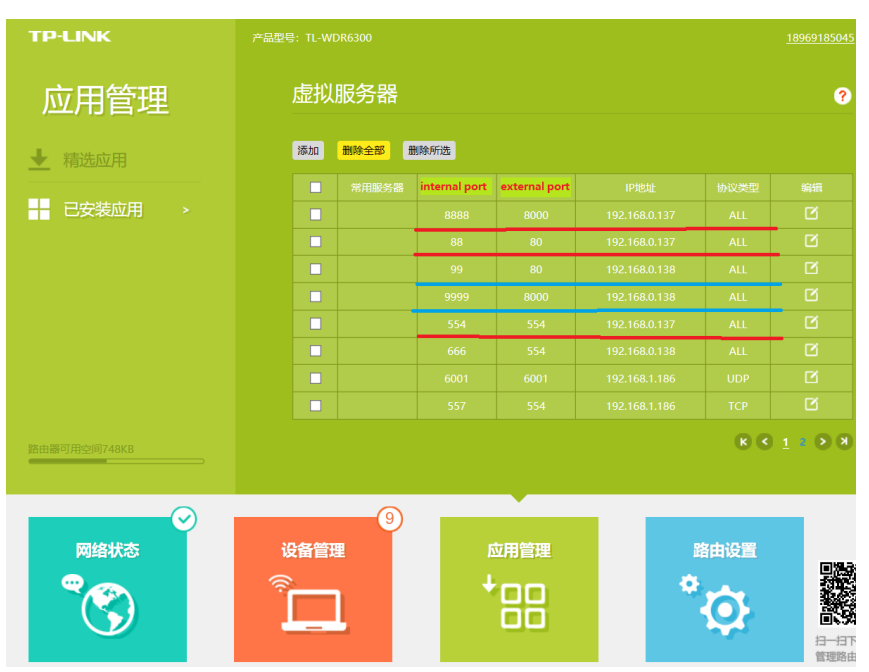

### **4. DDNS configuration.**

When you successfully configured port mapping, the next step is configure ports in Hik-Connect web page.

(1) Visit Hik-Connect web page [www.hik-connect.com,](http://www.hik-connect.com/) log in the account that the devices be bound with.

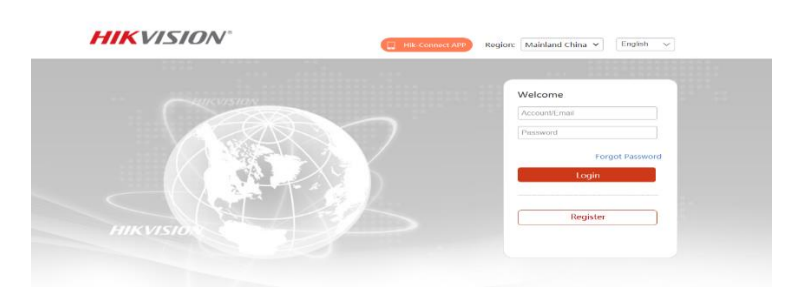

(2) Find the devices after log in (take the test account in this document as example)

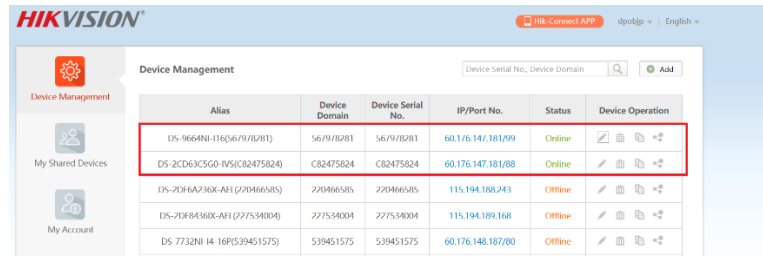

(3) Click to edit, we suggest to choose Manual in uPnP Mode, type in Server port and HTTP port mentioned in Step 3 above.

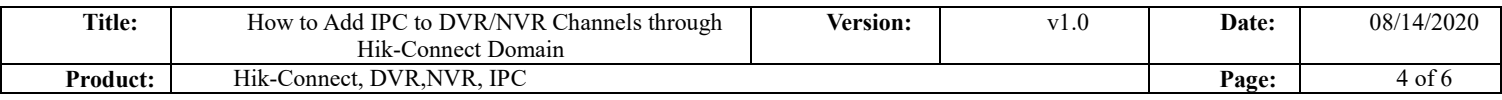

Note: Device Domain is device serial number by default, you can edit that number

if you need. If things goes well, DDNS service is now be established successfully.

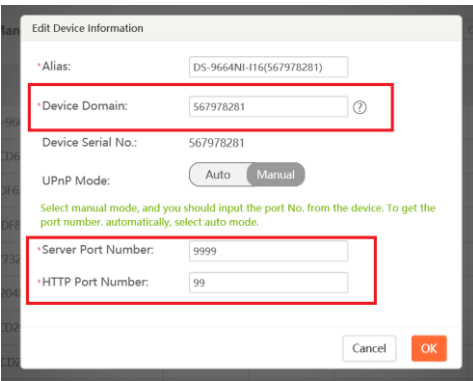

- (4) User can test DDNS now, there are two approaches:
- (a) Copy device link after clicking  $\Box$ , then paste it into browser to visit, or type [www.hik-connect.com/Device](http://www.hik-connect.com/Device) Domain in browser, user should change Device Domain Number with domain number from (3).

(b) Clicking the IP address and port to visit directly in page of (2).

If you can visit webpage through one of the approaches mentioned above, that means DDNS configuration is successful.

(5) If test fails, there are two possible reason:

- a) Wrong public IP address: device IP address may change and didn't update to platform in time. To solve this problem, we suggest you to update to latest firmware version and reboot the device (especially for IPC).
- b) Check your router if the uPnP is supported or enabled, if the uPnP function is not supported, replace it, if uPnP is supported but not enabled, active it.

(6) Make sure the configuration of IPC and NVR are correct.

Notice: you can also find the configuration steps in How To document with the following FTP path:

/00 Oversea Products/12 Hik-Connect/Hik-Connect/How To/DDNS/How to use Hik-Connect Domain in web portal.pdf

### **5. Add camera**

Follow the steps mentioned above, NVR can add IPC normally. Take web side as example, click Add button in the picture below, fill Hik-Connect Domain in IP Camera

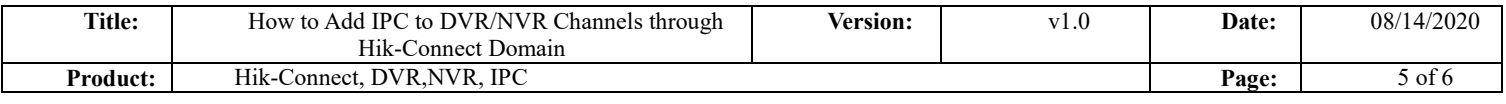

Address blank, the format is [www.hik-connect.com/Device Domain,](http://www.hik-connect.com/Device%20Domain) the same as Step 4(4) a.

Fill Server port is the Server port number after IPC mapping in Step 3. Finally fill IPC User Name and Password, click OK to finish add operation.

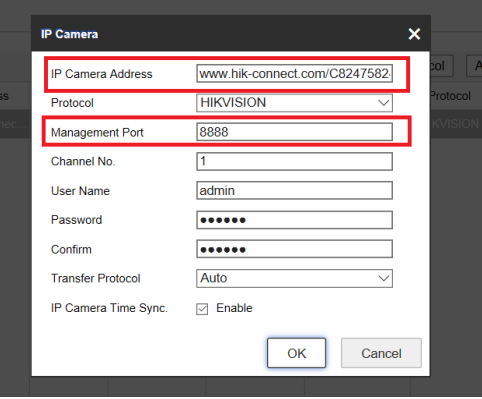

Note:

If there are multiple IPC under the same LAN you want to add to backend device, you need to manually set IPC's RTSP port to different number to avoid port conflict, then follow mapping procedure to map port to public network.

(1) The screenshot below is the place to manually set RTSP port, you can find this page through IPC's website: Configuration-Network-Basic settings-Port

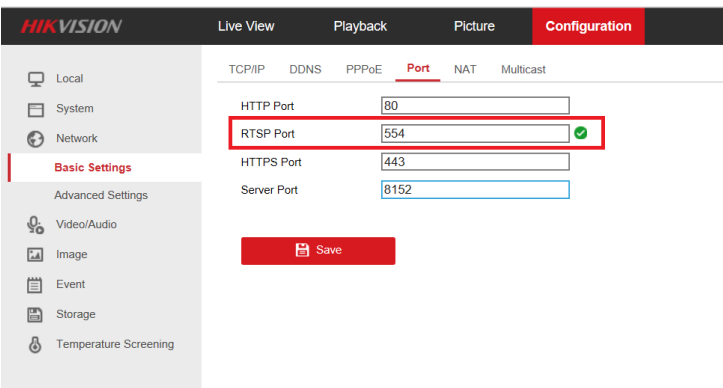

(2) We suggest users to edit RTSP internal port and external port with the same number. The reason is that the backend devices can only get RTSP port information through IPC Server port, IPC cannot find the real mapping port by itself when we use router to do port mapping.

#### **6. Status Online**

When status online, IPC will appear in channel list, the whole add process is complete, you can use functions like live view, playback and so on.

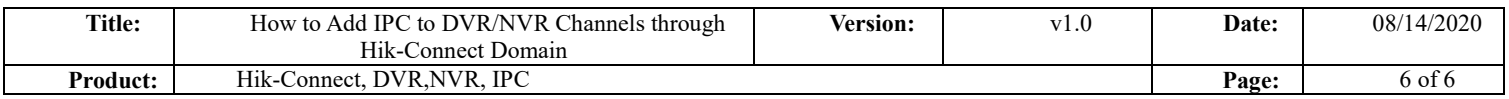

Notice: if 554 port mapping is incorrect, status will be Offline (Failed to get stream)

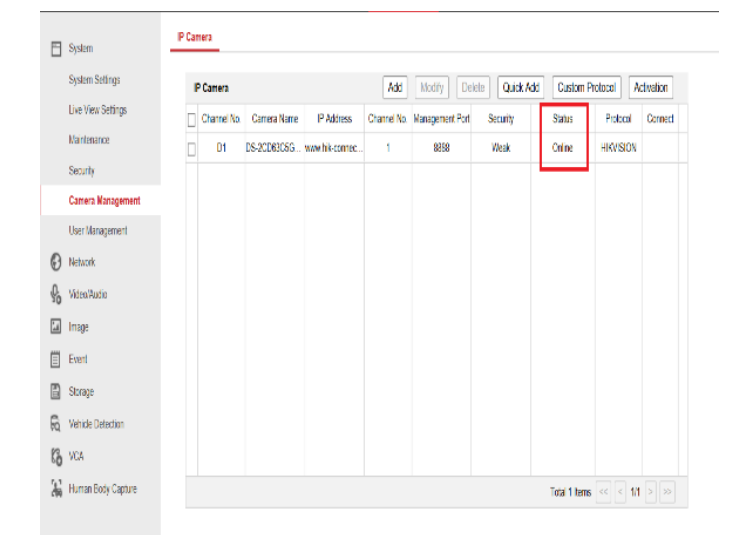

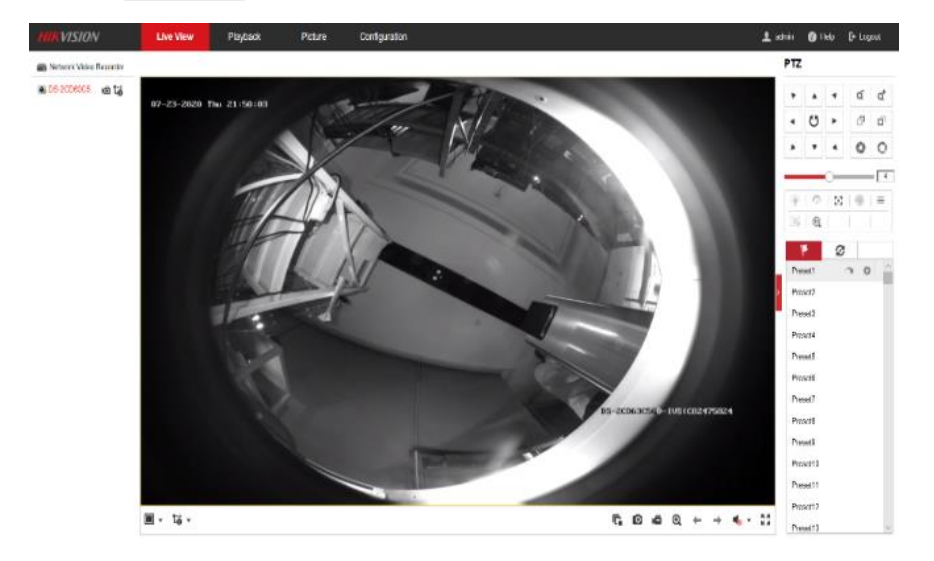

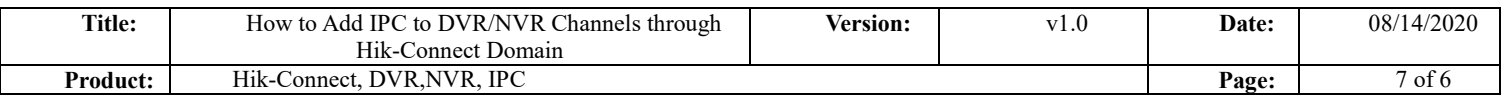

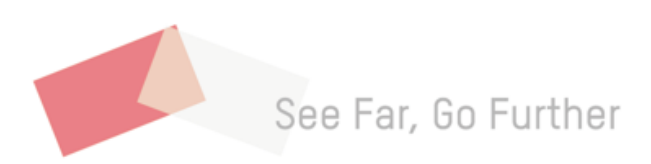